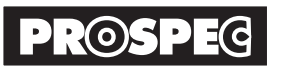

HVE705-EX-2106-AKN

# ハイビジョンレコーダー HVE705

## 補足説明書

# **Windows1Øのパソコンで映像表示または録画する場合**

4K-30p未対応のTVモニターの場合、TVモニターでは映像が確認できませんので、そのような場合は、パソコンに USBケーブルで接続して動作確認を行ってください。

#### $\bigwedge$ 注意 パソコンによる動画の録画/再生に関するサポートは行っておりません。

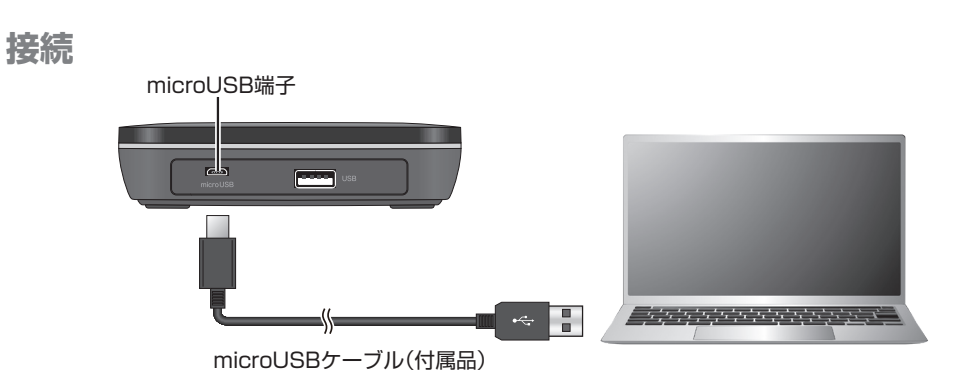

#### **セットアップ**

はじめてパソコンへ接続する場合は、接続時に自動的にセットアップします。 ※2回目以降はmicro-USBケーブルを接続するだけで使用できます。

#### **接続確認**

自動認識機能により、右記の画面が表示 され、オーディオの項目にHVE705が表 。示されれば使用可能です

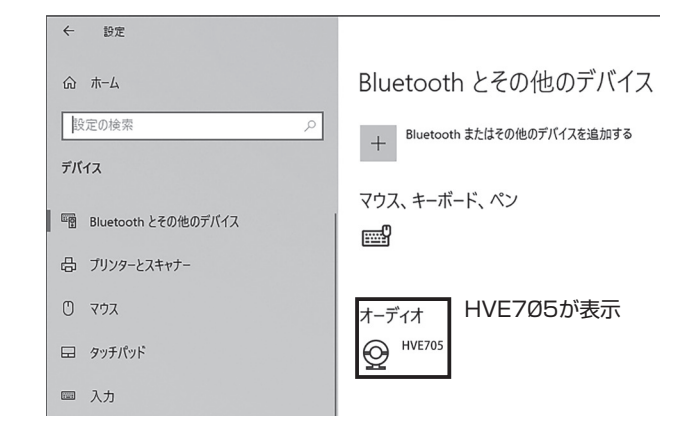

*1.* Windowsの画面左下にあるスタートボタンをク リックし、カメラのアプリを立ち上げます。アプリ 。が無い場合は使用出来ません

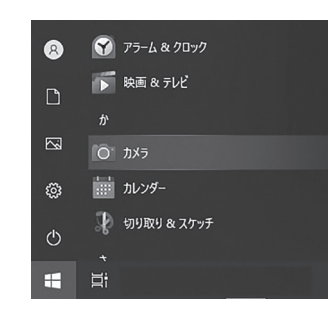

**2** カメラのアプリが立ち上がると下図の画面がカラーノ<br>▲ またはHVE705に入力された映像が表示されます。 カメラのアプリが立ち上がると下図の画面がカラーバー パソコンのカメラの映像が表示された場合は、カメラ 切替マークを押してHVE705映像に切り替えます。 画面の右のビデオマークをクリックすると録画が開始 。されます 録画中はパソコンからの音声は出力されません。

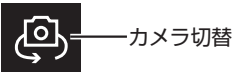

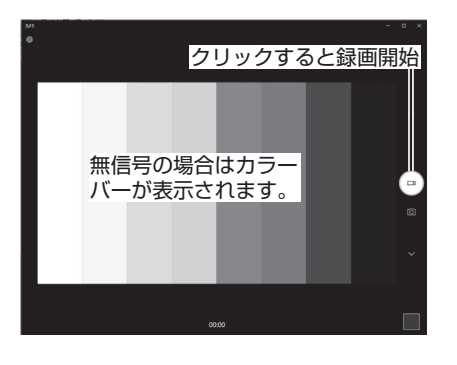

**3.** 画面の右の 画面の右の停止ボタンをクリックすると録画が停

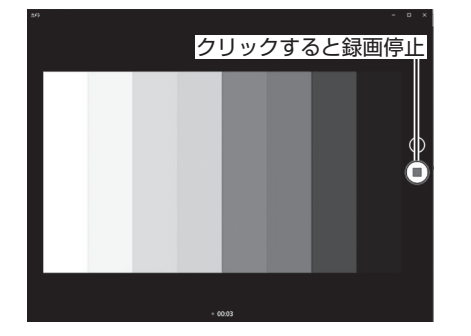

### **再生/録画ファイル保存先 映像表示および録画**

パソコンで録画したファイルは内蔵HDD/SSDの「ピ クチャ→「カメラロール」に保存されます。 ※録画ファイルはパソコンで再生可能です。

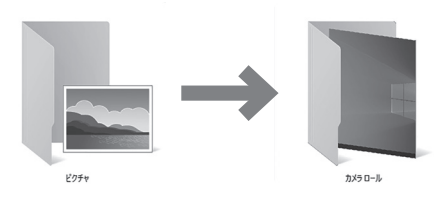